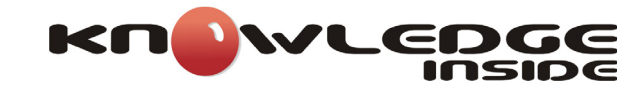

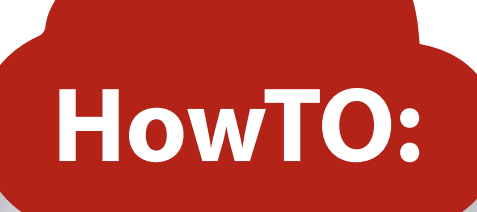

E S

## HOW TO: 0365: ENVIAR E-MAILS A PARTIR DE QUALQUER UM DOS SEUS ENDEREÇOS

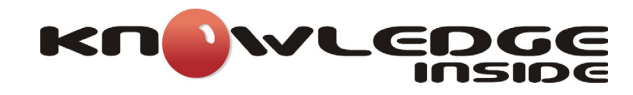

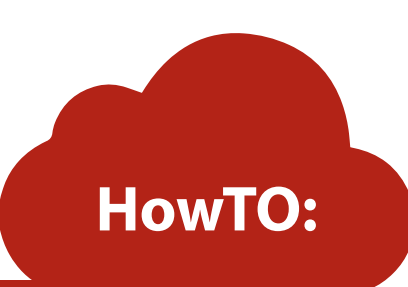

Este mês temos um How To dedicado a uma das funcionalidades mais aguardadas no serviço de email do Office 365, o Exchange Online. Falamos claro da possibilidade de um utilizador enviar e-mails a partir de qualquer um dos seus endereços secundários (aliases).

Até há pouco tempo, um utilizador podia receber e-mail na sua caixa de correio, quer ele fosse enviado para o seu endereço principal, como para qualquer endereço secundário da sua caixa de correio. No entanto, para enviar de outro endereço que não o seu endereço principal, tinham de ser utilizados subterfúgios como enviar em nome de uma lista de distribuição ou de uma caixa de correio partilhada.

De agora em diante, estes subterfúgios deixam de ser necessários e vamos mostrar neste How To como activar e usar esta funcionalidade.

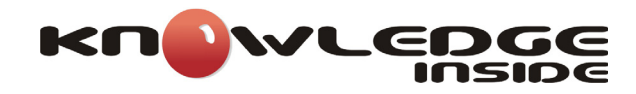

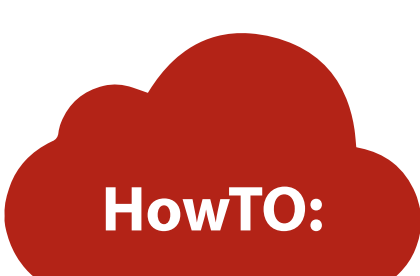

**1.** Ligar ao Exchange Online por PowerShell utilizando o Microsoft Exchange Online Powershell Module e usando o commando **Connect-EXOPSSession**.

**X** Windows PowerShell  $\mathbb{R}^n$  $\times$ 华登 Experience the fast and reliable Exchange PowerShell V2 Cmdlets via new PowerShellGallery module. Go to https://aka.ms/e ops-docs This PowerShell module allows you to connect to Exchange Online service.<br>To connect, use: Connect-EXOPSSession -UserPrincipalName <your UPN><br>This PowerShell module allows you to connect Exchange Online Protection and Secur To get additional information, use: Get-Help Connect-EXOPSSession, or Get-Help Connect-IPPSSession PS C:\Users\jmauricio> Connect-EXOPSSession

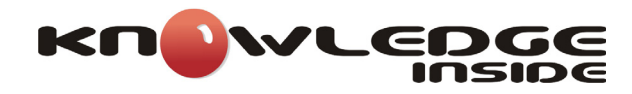

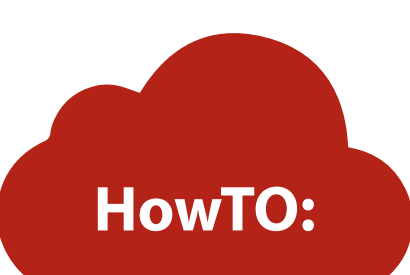

**2**. Colocar credenciais de administrador do Office 365 e clicar em Seguinte.

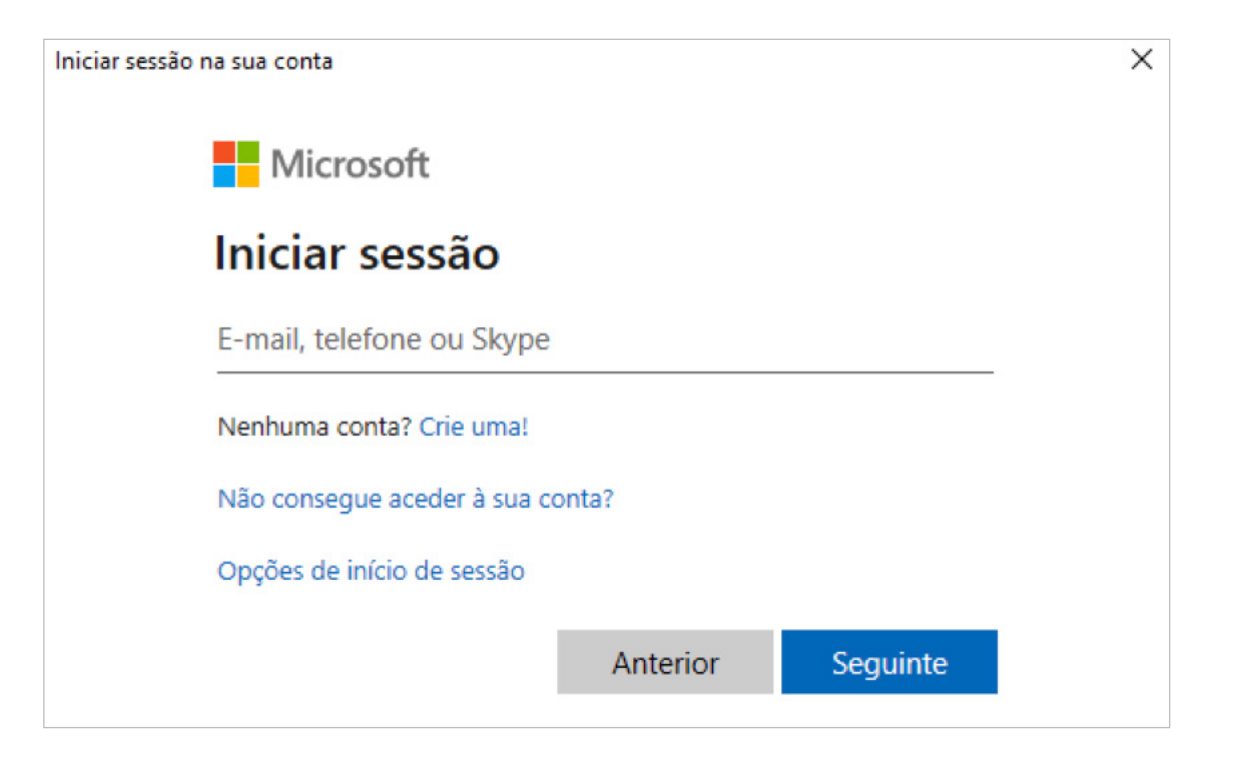

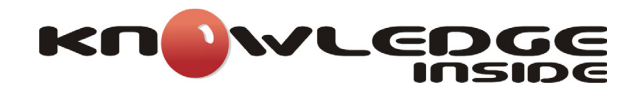

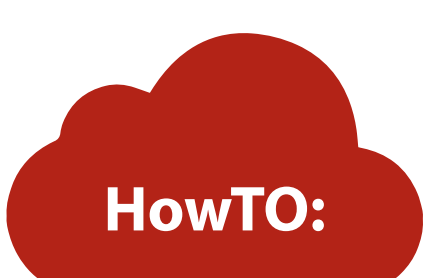

**3**. Sendo um user de administração, de certeza que seguiram a nossa recomendação de ativar o MFA do mesmo, pelo que devem confirmar o pedido de acesso.

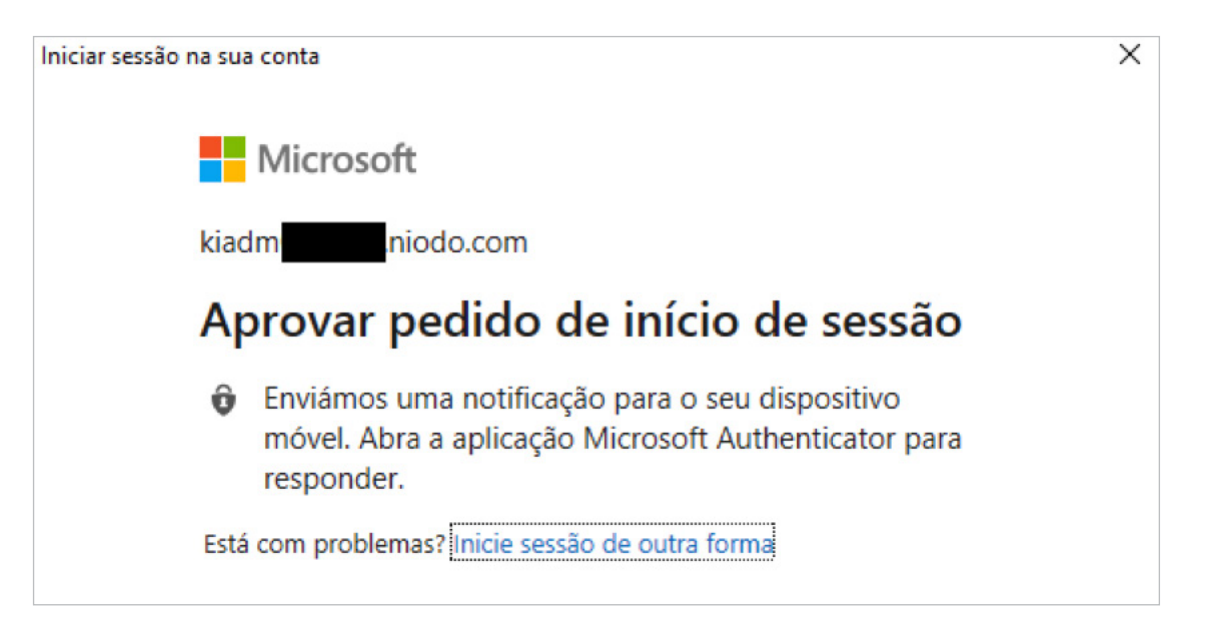

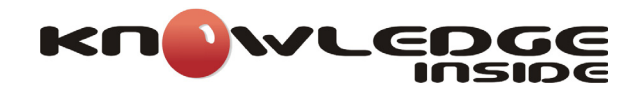

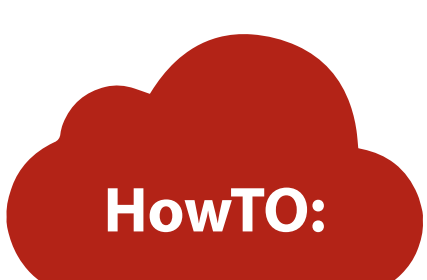

**4**. Uma vez a sessão iniciada no Powershell, devem executar o seguinte comando e clicar em enter: **Set-OrganizationConfig -SendFromAliasEnabled \$True**. Uma vez ativo, não é retornada qualquer mensagem de confirmação, pelo que não devem estranhar.

> **X** Windows PowerShell PS C:\Users\jmauricio> Set-OrganizationConfig -SendFromAliasEnabled \$True<br>PS C:\Users\jmauricio>

**5**. Para confirmar que a funcionalidade se encontra activa, devem executar o seguinte comando e clicar novamente em enter: **Get-OrganizationConfig| ft SendFromAliasEnabled**. Se o comando retornar o valor **True**, a funcionalidade encontra-se activa.

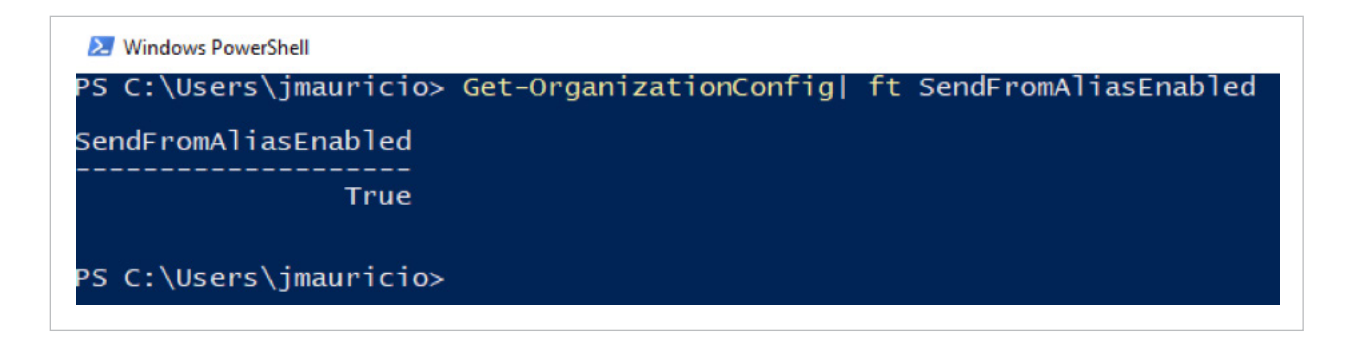

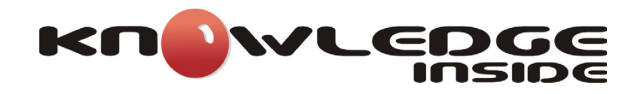

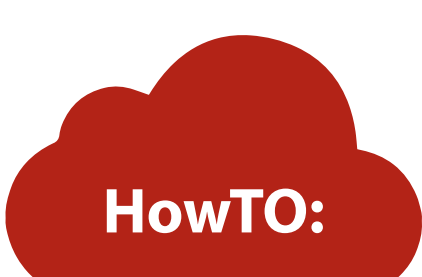

**6**. Uma vez a funcionalidade activa, é hora de experimentá-la. Para isso, ao enviarmos um email no Outlook, seleccionamos o separador **Options**, e clicamos em From.

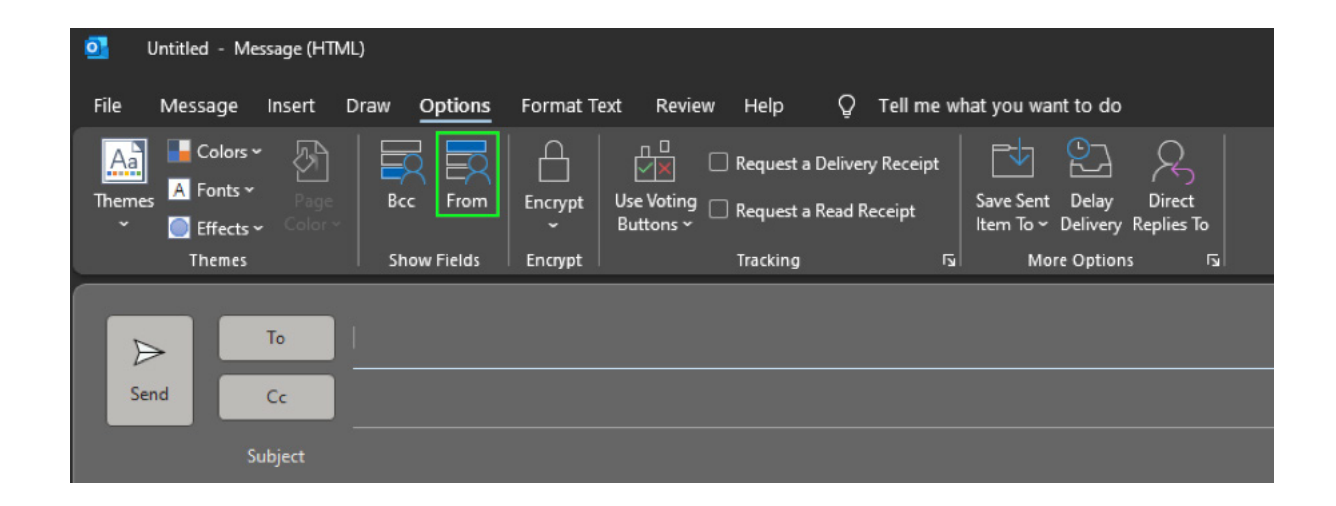

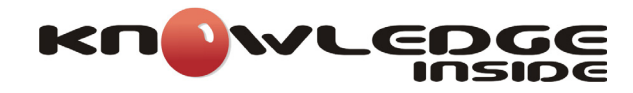

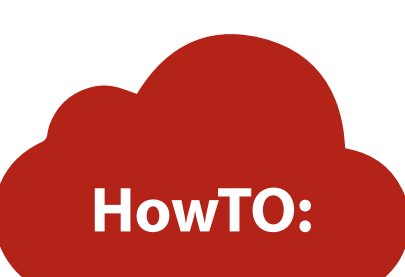

**7**. De seguida clicamos em **From**, e em **Other Email Address**.

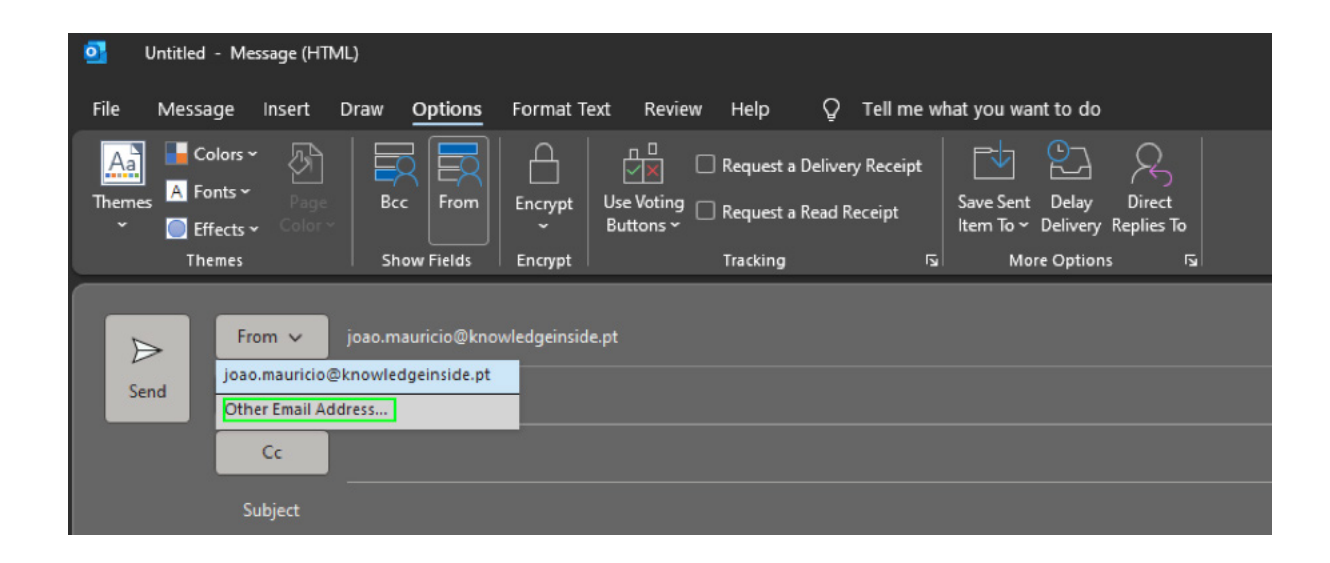

![](_page_8_Picture_0.jpeg)

![](_page_8_Picture_1.jpeg)

**8**. No ecrã que se segue, escrevemos então o endereço secundário que queremos utilizar na caixa que aparece, clicamos em **OK** e enviamos o email.

![](_page_8_Picture_4.jpeg)

![](_page_9_Picture_0.jpeg)

![](_page_9_Picture_1.jpeg)

**9**. Da próxima vez que quisermos usar esse mesmo endereço, o mesmo já aparece no histórico e não é necessário estar a escrevê-lo, basta seleccioná-lo na lista.

![](_page_9_Picture_4.jpeg)